## **Uputstvo za korišćenje simulatora AORSim**

U nastavku su definisani koraci za učitavanje fajla sa kodom i korišćenje simulatora.

## Pokretanje simulacije

Pokretanje simulacije se postiže učitavanjem *.txt* fajla sa kodom i podacima u simulator. Učitavanje se vrši preko opcije *Load memory* podmenija *File* ili preko prečice *Ctrl* + *N* (Slika 1).

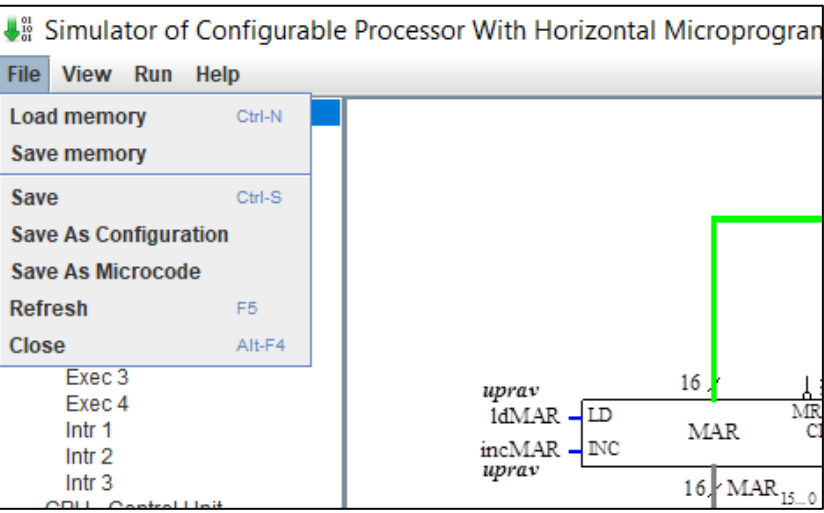

Slika 1. Opcija za učitavanje fajla sa kodom u simulator.

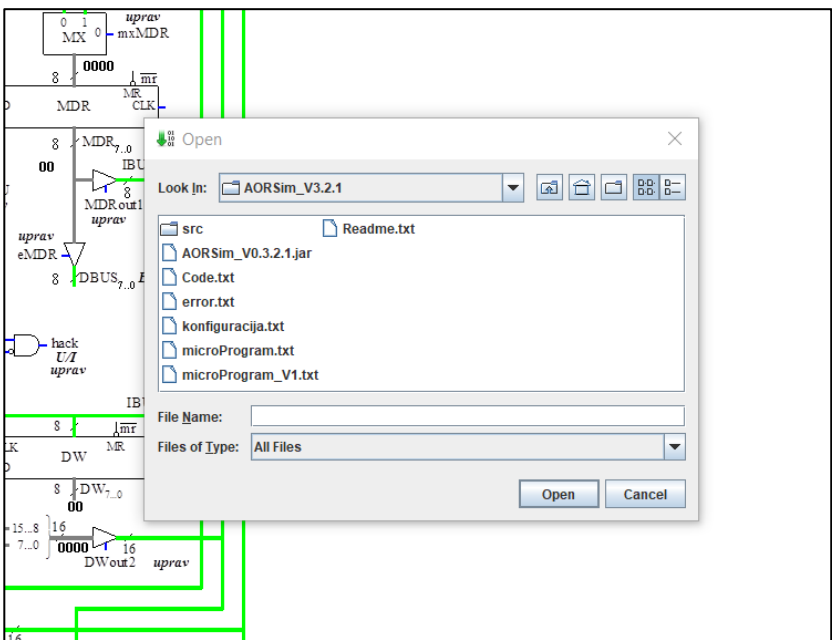

Slika 2. Navigiranje i selektovanje fajla sa kodom i podacima.

Nakon selektovanja fajla sa kodom i podacima (npr. fajl *Code.txt* sa Slike 2) simulator može da se koristi.

## Korišćenje simulatora

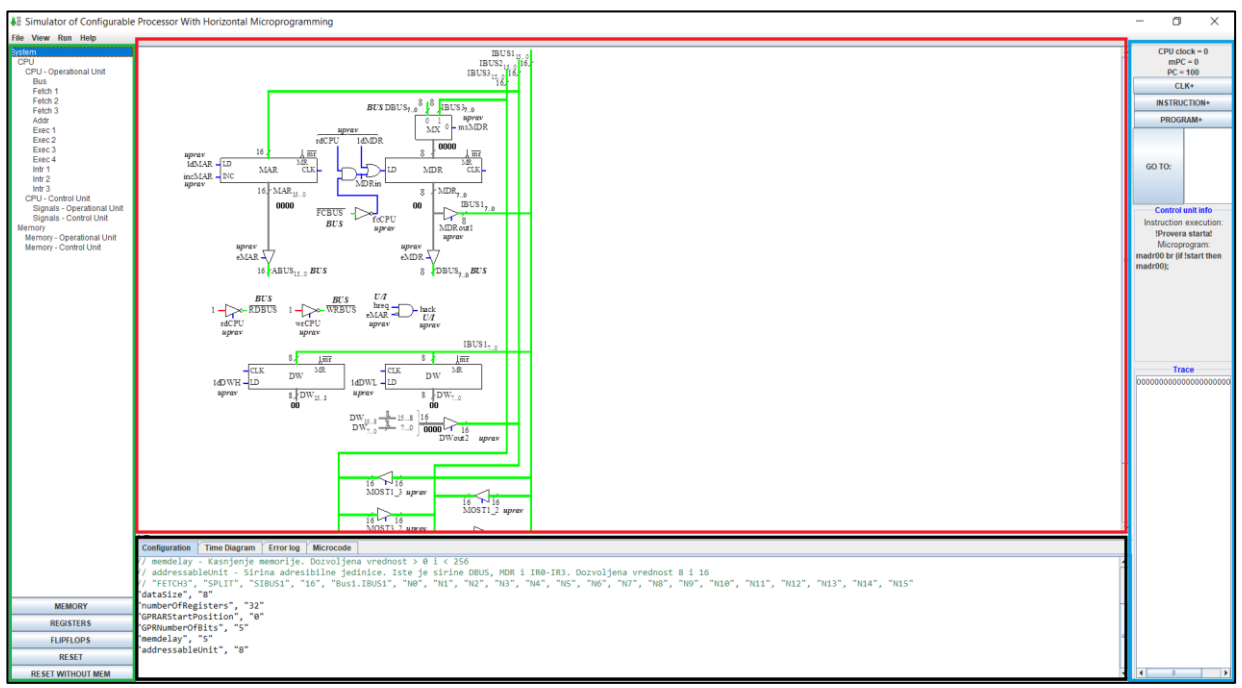

Slika 3. Simulator

Na slici 3 se vidi simulator podeljen u celine:

• Zelenom bojom je uokviren deo simulatora koji prikazuje hijerarhiju procesora koji se simulira.

Na dnu zelenog okvira ima nekoliko dugmića, njihove uloge su:

- o *Memory* prikazuje u posebnom prozoru sadržaj memorije.
- o *Registeres* prikazuje u posebnom prozoru registre procesora.
- o *Flipflops*  prikazuje u posebnom prozoru flipflopove procesora.
- o *Reset*  resetuje simulator na početno stanje i **briše** sadržaj memorije.
- o *Reset without mem* resetuje simulator na početno stanje, ali **NE briše** sadržaj memorije.
- Crvenom bojom je prikazana organizacija selektovanog dela procesora iz zelene sekcije. Npr. selektovanjem *Bus* dela hijerarhije procesora se prikazuje sadržaj *Bus* sekcije u centralnom delu simulatora.
- Crnom bojom je uokvirena celina simulatora gde može da se vidi konfiguracija i mikrokod procesora, kao i tab za prikaz greške koji je nastao prilikom pokretanja simulatora.
- Plavom bojom je uokviren deo simulatora preko kog se upravlja simulacijom.

Više o plavoj sekciji možete videti na sledećoj stranici na slici 4.

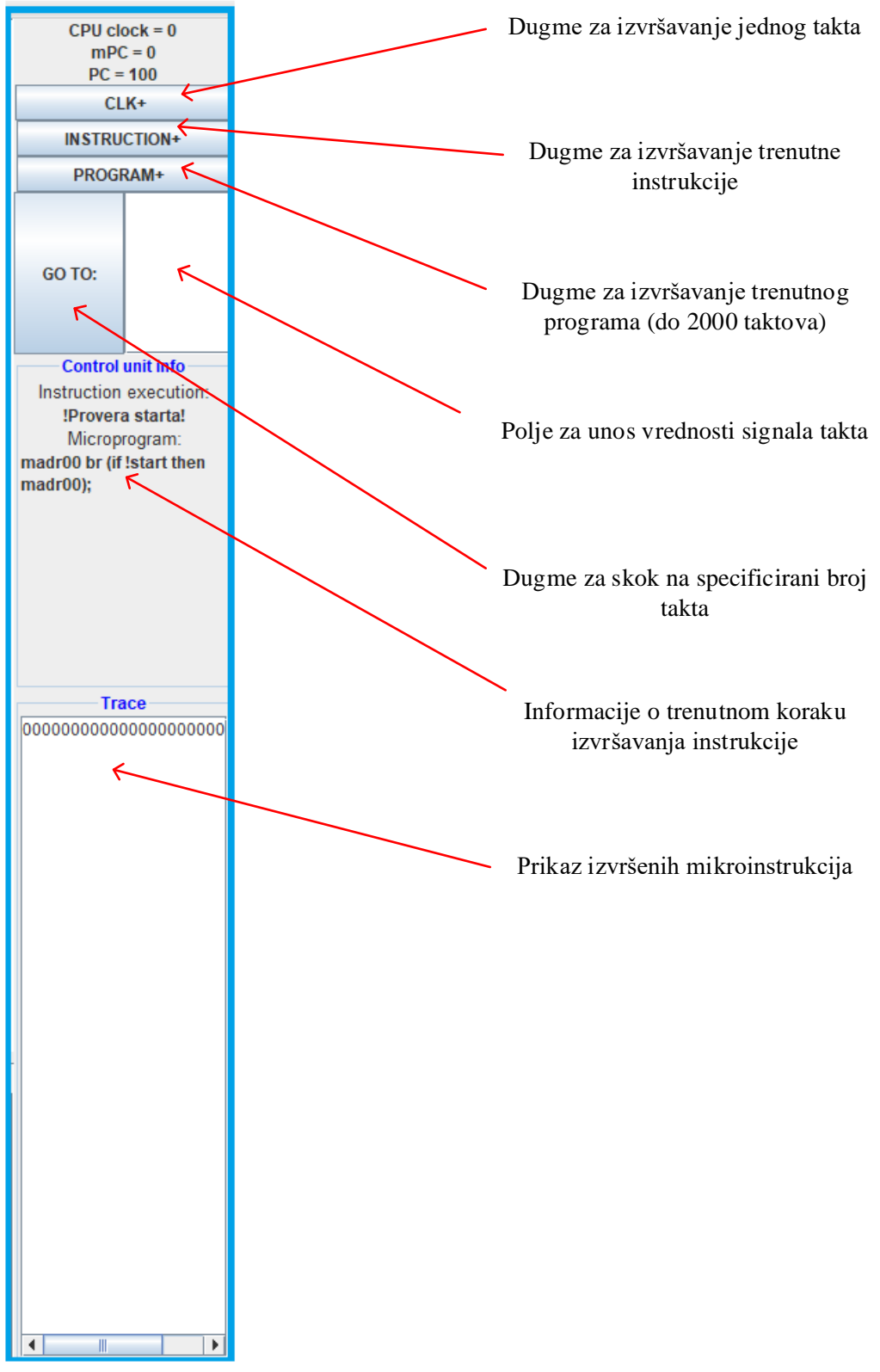

Slika 4. Upravljanje simulacijom